# **ComVida Corporation**

# Filing T4 / T4A Slips and Year End Procedures for 2021

Class document Software Version: CVC51

December 2021

## **Contents**

| Com   | Vida Corporation                       | 1    |
|-------|----------------------------------------|------|
| Con   | tents                                  | 2    |
| Filin | g T4 and T4A Slips for 2021            | 3    |
| 1.1   | Generating T4 and T4A data             | 4    |
| 1.2   | Printing and Emailing T4 and T4A Slips | 7    |
| 1.3   | Exporting T4 and T4A slips             | 9    |
| 1.4   | Publishing T4 Slips to Self-Serve      | 11   |
| 1.5   | Other filing methods                   | . 11 |
| 1.5   | 7.1 Year-end Online Forms              | . 11 |
| 1.5   | 5.2 T4 Web forms                       | . 11 |
| 1.6   | Filing deadline and penalties          | . 12 |
| Year  | -end Procedures for 2021               | 13   |
| 1.7   | Prior to Year End                      | 13   |
| 1.8   | At Year End                            | . 18 |
| 1.9   | BC Municipal Pension Plan              | 23   |
| Year  | -End/New Year Checklist                | . 26 |

# Filing T4 and T4A Slips for 2021

ComVida® CVC51 provides two main filing methods – paper or electronic submission. The electronic method will create an XML file which can be sent to the CRA through the internet. The CRA requires mandatory electronic filing in XML format when employers file more than 5 (per slip type) T4, T4A, etc. Note the lowered threshold for 2021, the previous minimum was 50 slips.

The employee always receives two copies of his/her T4/T4A regardless of how the employee files tax slips with the CRA. One copy is retained by the employer for a minimum of six completed years.

If you are submitting T4s and/or T4As for more than one Employer's Account Number (Business Number), then you must repeat steps 1.1 to 1.2 for each Employer's Account Number.

**Note:** All payments with a pay date in 2021 are to be reported on T4 slips for 2021 regardless of when the pay period occurred in which the work was performed. This means that a pay period ending in December 2021 with a pay date in January 2022 must be set up as pay period 1 of 2022. The last pay period of 2021 must be paid in 2021 in order to correctly report on the T4 slips.

In the example below, the pay period covers the range of December 26<sup>th</sup>, 2021 through January 8<sup>th</sup>, 2022. Because the payment will occur on January 14<sup>th</sup>, 2022, this should be set up as pay period 1 of 2022:

| January 2022    December '21   February '22 |             |             |             |             |                  |            |              |
|---------------------------------------------|-------------|-------------|-------------|-------------|------------------|------------|--------------|
| Sunday                                      | Monday      | Tuesday     | Wednesday   | Thursday    | Friday           | Saturday   |              |
| 26 December                                 | 27 December | 28 December | 29 December | 30 December | PayDay<br>PP 26  | 1 January  | Pay Period 1 |
| 2 January                                   | 3 January   | 4 January   | 5 January   | 6 January   | <b>7</b> January | 8 January  | Pay Period 1 |
| <b>9</b> January                            | 10 January  | 11 January  | 12 January  | 13 January  | PayDay<br>PP 1   | 15 January | Pay Period 2 |
| 16 January                                  | 17 January  | 18 January  | 19 January  | 20 January  | 21 January       | 22 January | Pay Period 2 |

### 1.1 Generating T4 and T4A data

1. Click Tools | T4/T4A | Generate T4

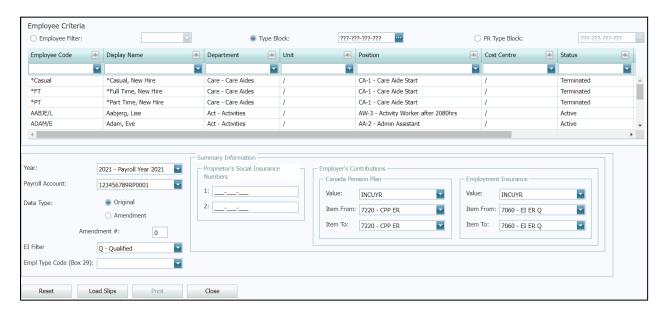

• In the Employee Criteria section, select the employees for whom slips are to be generated. This can be a selected employee, or a group of employees using the Employee Type Block or the Payroll Type Block.

**IMPORTANT:** To generate T4 slips for ALL EMPLOYEES, click on the **Type Block** field and make sure the values are ???-???-???

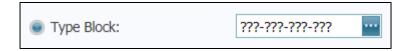

- Select the Year (2021), the Payroll Account #, the Data Type (Original), the EI Class (Q or U, if applicable) and the Employment Code for Box 29 (if applicable).
- In Summary Information, enter the Proprietor SINs (if applicable). Employer's Contributions has two item ranges for the employer CPP and EI which automatically calculate during the generate T4 Slips process. Select EI ER item corresponding to EI Class. The Total Employer CPP and Total Employer EI values can still be edited in the T4 Summary page.
- Click Load Slips.
- The T4 Results will be displayed, which you can print for review. T4 information can also be reviewed on the T4 Slips page.

• Repeat step 1 for each additional Payroll Account #, making the appropriate selections in Payroll Account, EI Class and EI ER items.

#### 2. Click Tools | T4/T4A | Generate T4A Slips

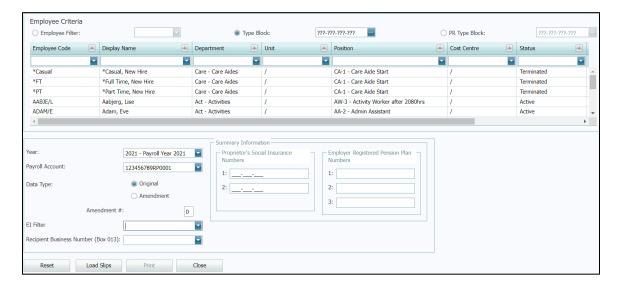

• In the Employee Criteria section, select the employees for whom slips are to be generated. This can be a selected employee, or a group of employees using the Employee Type Block or the Payroll Type Block.

**IMPORTANT:** To generate T4 slips for ALL EMPLOYEES, click on the **Type Block** field and make sure the values are ???-???-???

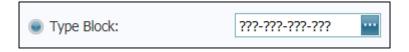

- Select the Year (2021), the Payroll Account #, the Data Type (Original) and the EI Class (Q or U, if applicable).
- In Summary Information, enter the Proprietor SINs (if applicable) and the Employer RPP Numbers (if applicable).
- Click Load Slips.
- The T4A Results will be displayed, which you can print for review. T4A information can also be reviewed on the T4A Slips page.
- Repeat step 2 for each additional Payroll Account #, making the appropriate selections in Payroll Account, EI Class and EI ER items

3. Review T4 / T4A data on the **Payroll|T4 Slips** page and/or the **Payroll|T4A Slips** page

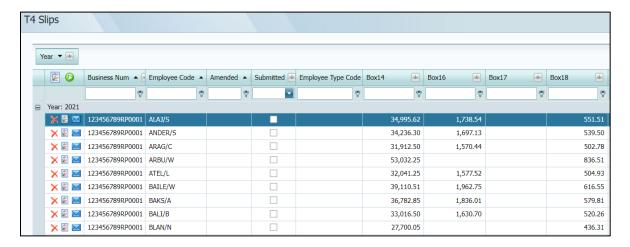

- Every T4 / T4A slip generated can be viewed on these pages.
- Click the **Print Report** icon in the upper-left open the **Print T4 Tool**, which will allow you to print a summary of all slips.

Should you wish to review an individual slip, clicking the icon on the row of the employee will load the T4 slip for that individual employee.

Section 1.2 will explain how to print or e-mail the T4 and T4A Slips for the whole organization.

## 1.2 Printing and Emailing T4 and T4A Slips

T4 and T4A slips can be printed and emailed as many times as necessary. To print and/or email the T4 slips (or T4A slips), click **Print Report** on the **T4 Slip** page (or T4A Slip page), or click **Tools** | **T4/T4A** | **Print T4** (or Print T4A).

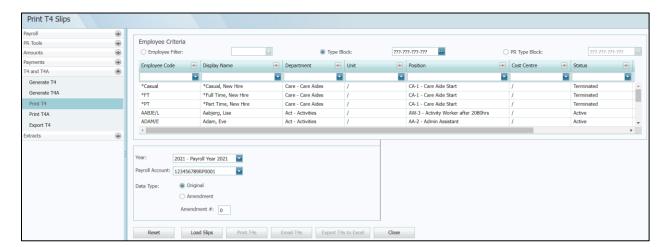

• In the Employee section, select the employees for whom slips are to be printed or emailed.

**IMPORTANT:** To ensure you will select ALL EMPLOYEES, click on the Type Block field and make sure the values are ???-???-???

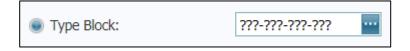

- Select the Year (2021), the Payroll Account #, and the Data Type (Original), and click on **Load Slips**
- The results will appear and you may select **Print T4s** or **Email T4s**

• Select **Print T4s**, and the **T4/T4A Slip Report Settings** box will appear:

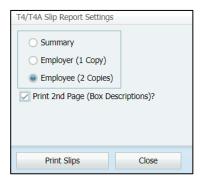

Select **Summary** to print a summary of the slips for verification purposes.

Select **Employer** (**1 Copy**) to print the employer's copy (1 slip per employee, 2 slips per page).

Select **Employee** (2 Copies) to print the employee copy (2 slips per employee per page). Put a check mark next to **Print 2<sup>nd</sup> Page** (**Box Descriptions**) if you wish to print the second page for each employee.

• Select **Email T4s**, and you will be asked to confirm whether you wish to email the T4s slips at this time:

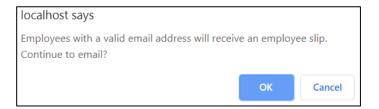

Selecting OK will e-mail the slips to the **Pay Slip Email Address** on the HR Bank Accounts page.

### 1.3 Exporting T4 and T4A slips

- 1. On the **Payroll | T4 Summary** page, edit each 2021 entry to ensure that all the required information has been entered.
  - Some information, such as Employer and Transmitter names and addresses, is already entered for you. The Employer's Contributions for CPP and EI will appear as entered in the Generate T4 Slips dialog (see step 1 in section 1.1).
  - The Transmitter Num is the transmitter number assigned by CRA. If left blank, it will default in the XML file to the generic transmitter number MM555555.
  - Enter the contact information for the Technical Contact (Tech Name, Tech Area Code, Tech Phone, Tech Email) and Accounting Contact (Acct Name, Acct Area Code, Acct Phone). You must provide both a Technical contact and an Accounting contact. Normally they will be the same person, e.g. the person who prepared the T4s is the technical contact, and the person who normally does Payroll is the accounting contact.

    Note that the Tech Phone and Acct Phone must be entered in the format of 3 numeric, followed by (-) and 4 numeric, e.g. 333-4444.
- 2. When you are ready to export the T4 Submission File, Select **Tools** | **T4/T4A** | **Export T4**:

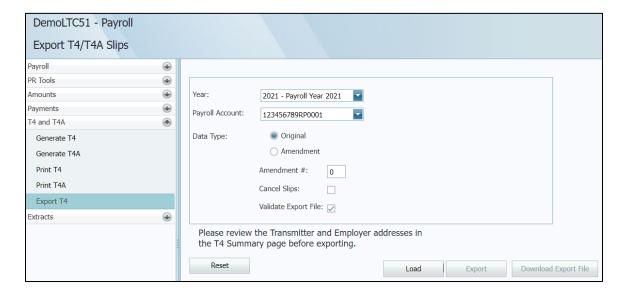

- Note the message reminding you "Please review the Transmitter and Employer addresses in the T4 Summary page before exporting".
- In the Options section, select the Year (2021), the Payroll Account or All, and the Data Type (Original).

- Click Load.
- If any errors are detected, an error report will be generated. You will have to fix the errors before continuing. You will find it useful to print the Error Report:

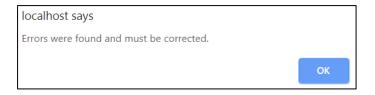

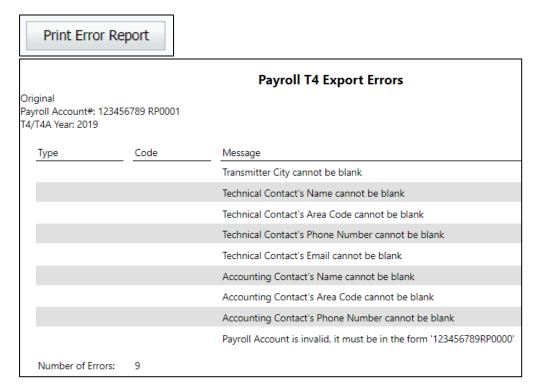

• If there are no errors, click on **Export.** 

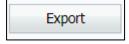

• You will get a message saying that the export file has been created:

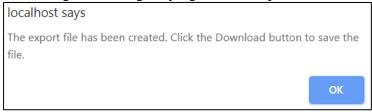

• Click on **Download Export File:** 

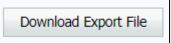

This document in its entirety and any extract thereof is confidential and contains proprietary information of ComVida Corporation and/or its affiliates or subsidiaries and may contain information that is privileged and protected from disclosure by law. It is intended only for the use of the individual or organization to whom it was expressly provided by ComVida Corporation. Do not copy, reproduce or publish, in whole or in part, without the express written consent of ComVida Corporation.

- You will now be prompted to save the XML file by your browser, or the file will be downloaded to the downloads folder specified by your browser.
   This file may be uploaded to CRA at your convenience.
- Click on **CRA Link** if you have your CRA login information and are ready to upload the file immediately. This link takes you to the CRA Internet file transfer website.

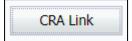

# 1.4 Publishing T4 Slips to Self-Serve

Note that ComVida will **automatically** publish the T4 Slips to the Self-Serve section, however this will only occur **after** the XML file has been exported from ComVida by performing the steps outlined in Section 1.3 above.

This allows you to Generate the T4s as many times as necessary to make year-end adjustments, without the risk of your employees accidentally downloading a T4 from a draft run.

No modifications to any security settings are necessary.

# 1.5 Other filing methods

#### 1.5.1 Year-end Online Forms

CRA has a number of forms that can be filled out online and then printed for submission of the paper copy. These forms include T4, T4 Summary, T4A, and T4A Summary. The paper method of filing can be used when there are not more than 5 slips. *Note that the threshold for electronic filing of T4s has been lowered to 5 slips as of 2021*.

#### 1.5.2 **T4 Web forms**

This filing option can be used to file 1 to 100 original or amended T4 slips. You will need a compatible browser to complete, print, and submit a T4 information return. Detailed instructions are provided on the web page, and computer requirements are detailed on the CRA web site.

# 1.6 Filing deadline and penalties

The deadline for filing the CRA T4 and T4A returns is by the last day of February following the taxation year being filed. If you fail to meet the above deadlines, your employer will be liable for a penalty (a minimum penalty of \$100 and a maximum penalty of \$7,500, based on number of slips). You can avoid these penalties by filing by the last day of February, even though you may have to send amendments or corrections at a later date. Note that if the last day of February is a Saturday or Sunday, then the slips are due the next business day.

The deadline for filing 2021 T4's will be Monday, February 28th, 2022.

#### **Year-end Procedures for 2021**

#### 1.7 Prior to Year End

1. Generate T4 Summary data. *This is an optional step and is for checking purposes only.* 

Click Tools | T4 and T4A | Generate T4

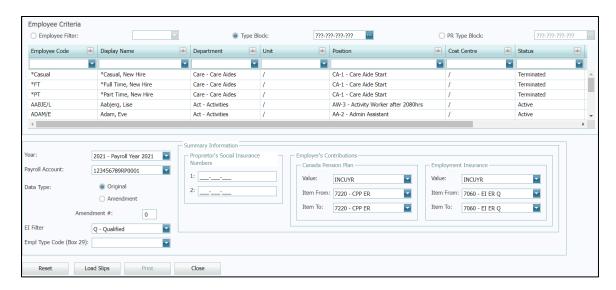

• In the Employee Criteria section, select the employees for whom slips are to be generated. This can be a selected employee, or a group of employees using the Employee Type Block or the Payroll Type Block.

**IMPORTANT:** To generate T4 slips for ALL EMPLOYEES, click on the **Type Block** field and make sure the values are ???-???-???

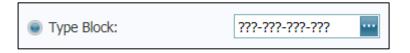

- Employer's Contributions has two item ranges for the employer CPP and EI
  which automatically calculate during the generate T4 Slips process. Select ER
  EI item corresponding to EI Class. The Total Employer CPP and Total
  Employer EI values can still be edited in the T4 Summary page.
- Click Load Slips
- The T4 Results will be displayed, which you can print for review. T4 information can also be reviewed on the T4 Slips page.
  - Repeat this step for each additional Payroll Account #, and making the appropriate selections in Payroll Account, EI Class and EI ER items

This document in its entirety and any extract thereof is confidential and contains proprietary information of ComVida Corporation and/or its affiliates or subsidiaries and may contain information that is privileged and protected from disclosure by law. It is intended only for the use of the individual or organization to whom it was expressly provided by ComVida Corporation. Do not copy, reproduce or publish, in whole or in part, without the express written consent of ComVida Corporation.

2. Generate the T4A Summary. This is an optional step and is for checking purposes only.

Click Tools | T4/T4A | Generate T4A Slips

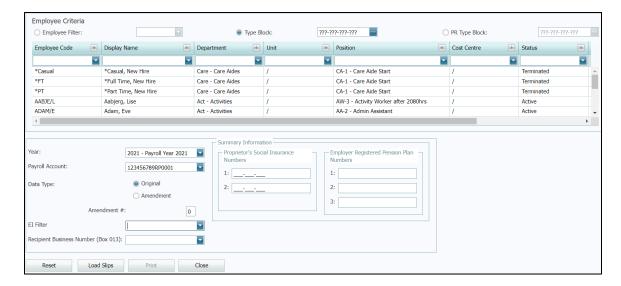

• In the Employee Criteria section, select the employees for whom slips are to be generated. This can be a selected employee, or a group of employees using the Employee Type Block or the Payroll Type Block.

**IMPORTANT:** To generate T4 slips for ALL EMPLOYEES, click on the **Type Block** field and make sure the values are ???-???-???

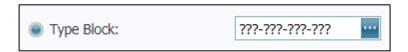

- Click Load Slips
- The T4A Results will be displayed, which you can print for review. T4A information can also be reviewed on the T4A Slips page.
- Repeat this step for each Payroll Account #, and if adjustments are required.
  - Repeat step 1 for each additional Payroll Account #, making the appropriate selections in Payroll Account, EI Class and EI ER items

Review the T4s and T4As and make any adjustments. It is easier to fix them in the current year rather than after you've initialized into the New Year.

Reminder: Steps 1 and 2 are optional, but they are strongly recommended.

Tip: Data Templates can be used to export required fields such as tax province, address fields and S.I.N. for verification and update.

#### 3. Setup the Pay Period Schedules

In the **Setup** | **Periods** section, select the 2021 Payroll Year, click to go to the last entry, and verify that the final pay period of 2021 has **Year** as the **End Type**.

| 26 | 202126 | 14 | Year | 12/Dec/2021 | 25/Dec/2021 | 30/Dec/2021 |
|----|--------|----|------|-------------|-------------|-------------|
|    |        |    |      |             |             |             |

Add the pay period schedule for 2022. Click the green plus symbol ( to add.

- Enter the **Start Date** of the first pay period of the year and the **End Date** of the last pay period of the year.
- Enter the number of **Periods** (24, 26 or 27), the **Fiscal End** Month (March) and put a check mark in **Adjust Fiscal Begin**.
- Click on

  Save changes

The system will automatically determine the Start and End Dates of all pay periods.

**IMPORTANT:** Edit each period to indicate the **End Type** (Period, Month, Quarter or Year). These settings affect the monthly and quarterly amounts.

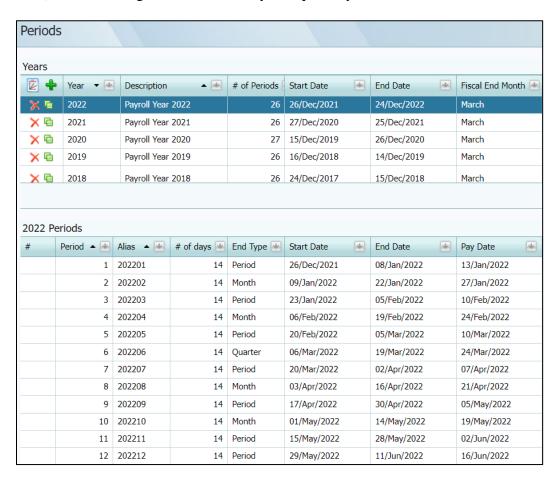

This document in its entirety and any extract thereof is confidential and contains proprietary information of ComVida Corporation and/or its affiliates or subsidiaries and may contain information that is privileged and protected from disclosure by law. It is intended only for the use of the individual or organization to whom it was expressly provided by ComVida Corporation. Do not copy, reproduce or publish, in whole or in part, without the express written consent of ComVida Corporation.

**Note**: All payments with a pay date in 2022 are to be reported on T4 slips for 2021 regardless of when the pay period occurred in which the work was performed. This means that a pay period ending in December 2021 with a pay date in January 2022 must be set up as pay period 1 of 2022. The last pay period of 2021 must be paid in 2021 in order to correctly report on the T4 slips.

In the example below, the pay period covers the range of December  $26^{th}$ , 2021 through January  $8^{th}$ , 2022. Because the payment will occur on January  $14^{th}$ , 2022, this should be set up as pay period 1 of 2022:

| Janu             | ary 2            | 022         |             |              | December '21  S M T W T F S | February '22<br>S M T W T F S<br>1 2 3 4 5<br>6 7 8 9 10 11 12<br>13 14 15 16 17 18 19<br>20 21 22 23 24 25 26<br>27 28 |              |
|------------------|------------------|-------------|-------------|--------------|-----------------------------|----------------------------------------------------------------------------------------------------|--------------|
| Sunday           | Monday           | Tuesday     | Wednesday   | Thursday     | Friday                      | Saturday                                                                                                    |              |
| 26 December      | 27 December      | 28 December | 29 December | 3() December | PayDay<br>PP 26             | 1 January                                                                                                    | Pay Period 1 |
| <b>2</b> January | <b>3</b> January | 4 January   | 5 January   | 6 January    | <b>7</b> January            | 8 January                                                                                                    | Pay Period 1 |
| <b>9</b> January | 10 January       | 11 January  | 12 January  | 13 January   | PayDay<br>PP 1              | 15 January                                                                                                    | Pay Period 2 |
| <b>6</b> January | 17 January       | 18 January  | 19 January  | 20 January   | 21 January                  | 22 January                                                                                                    | Pay Period 2 |

4. If your organization uses the HSCIS or CSSEA extracts, make sure to run these reports for the final 2021 figures and save the report as well as the submission file.

ComVida has found that HSCIS and CSSEA will often ask for last years' data at a future time, and running this will allow you to submit the correct data to the reporting agency without having to modify records which may have changed between year-end and when the data is requested.

#### 1.8 At Year End

1. Change the **TaxYear** in the Setup | Settings page. **TaxYearAvailable** indicates the latest tax tables that have been loaded and **TaxYear** is the one currently being used by your system. Update 2021A to 2022A in **TaxYear**.

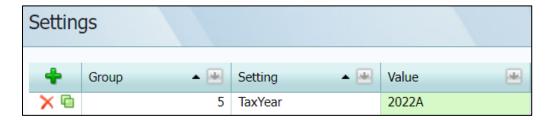

*Note*: This step must be performed before the Calculate Period is done prior to Pay Period 1 of 2022

Updating the TaxYear will update the tax tables for the CPP, EI and TAX items, and all information such as Exemption Amounts are included in the tax release for these 3 calculations.

#### 2. Click Tools | Initialize Period

Initialize Period will cycle the cumulative figures for 2021 from the "current year" fields (CuYr) to the "last year" fields (LaYr) in the Employee **Amounts** page.

#### 3. Update the **Cycles**

In the **Setup** | **Cycles** page, any cycles which occur monthly or less frequently than every pay period (e.g. MONTH, BMONTH, EMONTH) must be verified to ensure that there is a "1" under **Occurs** for each applicable pay period. The Cycle code is used in item configuration to identify which pay periods items will calculate.

For semi-monthly pay frequencies, cycles tied to the time of the month (such as "Beginning of the Month") & "End of the Month") will not change.

For bi-weekly pay frequencies, these frequencies can change yearly & depend on when your 3-period months occur. Ensure that these Cycles match your payroll calendar as these typically effect items such as benefit expenditures.

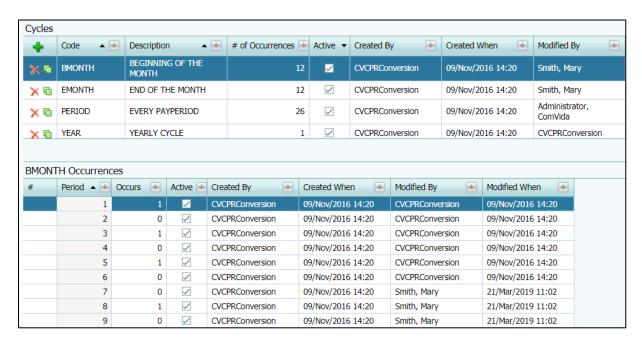

- 4. Update TD1 personal tax exemptions in the **Payroll Numbers** page in HR
  - a) Update the **CLAIM** field if the employee has changed their federal claim amount for the year 2022.
    - If the employee is claiming the basic personal amount (i.e. Federal Claim code 1 = \$14,398 for 2022), leave the **CLAIM** field as **0**.
    - If the employee is not claiming the basic personal amount, then enter the <u>actual dollar amount</u> of the employee's 2022 personal exemptions (as shown in Total Claim Amount in line 13 of TD1 2022 Personal Tax Credits Return).
  - b) For those employees who have completed a provincial TD1 form (e.g. TD1BC 2022 British Columbia Personal Tax Credits Return), update the **PRVCLAIM** field if the total claim amount for year 2022 has changed.
    - If the employee is claiming the following basic personal amount (i.e. code 1) leave the **PRVCLAIM** field as **0**.

| Province | Basic Exemption |
|----------|-----------------|
| BC       | \$11,302        |
| ON       | \$11,141        |
| AB       | \$19,369        |
| SK       | \$16,614        |
| MB       | \$10,145        |
| NS       | See form        |

• If the employee is not claiming the basic personal amount, then enter the actual dollar amount of the employee's 2022 personal exemptions (as shown in Total Claim Amount in line 12 of TD1BC 2022 British Columbia Personal Tax Credits Return, TD1ON 2022 Ontario Personal Tax Credits Return, TD1AB 2022 Alberta Personal Tax Credits Return, TD1SK 2022 Saskatchewan Personal Tax Credits Return, TD1MB 2022 Manitoba Personal Tax Credits Return, or TD1NS 2022 Nova Scotia Personal Tax Credits Return).

**Tip:** Updates to personal Tax exemptions, **CLAIM** and **PRVCLAIM** fields, can be made prior to the first payroll of 2022.

- 5. Update **Items** for any values that may have changed
  - a) WCB (WSIB) Employer Contribution item (usually item #8950)
    - i) In the **Setup | Items** page, select the WCB (WSIB) Employer item and click the following symbol to modify the item.
    - ii) Edit the maximum assessable earnings in the MXERN, and the rate in WRATE.

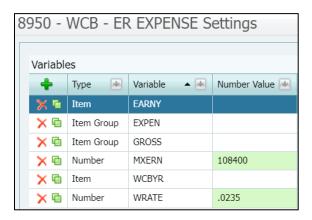

- iii) Click on Save changes to save the changes.
- iv) If you have more than one WCB (WSIB) employer item, you will need to update each of them to reflect the changes

*Note*: The maximum assessable earnings (MXERN) for 2022:

| Province | Max Assessable    |
|----------|-------------------|
| BC       | 108,400           |
| ON       | 100,422           |
| AB       | Not Published Yet |
| SK       | 94,440            |
| MB       | 150,000           |
| NS       | 69,000            |

Note for **ONTARIO** clients: Ontario amended the WSIB Maximum Assessable earnings for 2021 from 102,800 to 97,308 retroactive to January 1<sup>st</sup>, 2021. Ensure that any employees earning over \$97,308 in assessable earnings generated the correct WSIB expense for your organization if you did not update the maximum assessable earnings before these employees reached the earning threshold to trigger the additional expense.

- b) If required, update the Vacation Accrual Prior and Vacation Accrual Current Items (usually items # 8550 & 8560). Update the number assigned to **BREAK** must be the pay period number at which the Vacation Accrual Current will roll over into the Vacation Accrual Prior to start accumulating for the new vacation year.
  - E.g. If vacation accrues on a July 1, 2021 through June 30, 2022 cycle and July 1, 2022 falls in pay period 14, then BREAK must be defined as BREAK = 14.00000. This way all vacation hours accrued up to period 13 will roll over into the Vacation Accrual Prior item and the Vacation Accrual Current item will start accruing from period 14.

If the value currently assigned to the variable BREAK is incorrect for the 2022 payroll, update the pay period number assigned to BREAK in <u>both</u> vacation accrual items (i.e. both prior and current accrual items).

c) If you have two Employer EI rates, you must update your EI qualified item (usually item #7050 or 7060) and put in the **new qualified rate:** 

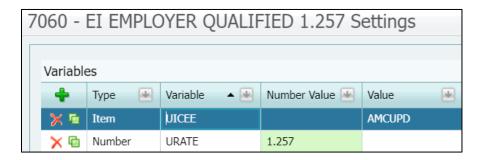

d) You must also update your EI DIFF item (usually item #7090):

*Note*: **DIFF** = the difference between the new reduced rate and 1.4 *Either DIFF or 5/12 has to be entered as a negative number.* 

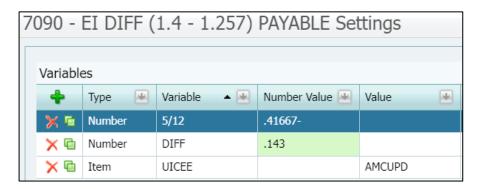

e) Update any other items that require changes effective January 1, 2022.

# 1.9 Municipal Pension Plan (Applicable to BC Employers licensed for the MPP Extract)

- 1. **Prior to running the 1<sup>st</sup> Calculate Period of 2022**, Update the MPP (superannuation) items (usually items #6700 & 6701) with the YMPE value for 2022:
  - i) In the **Setup | Items** page, select the first MPP item (e.g. 6700) and click the following symbol to expand the item.
  - ii) Edit the yearly maximum pensionable earnings in **YMPE** to \$64,900 for the year 2022.

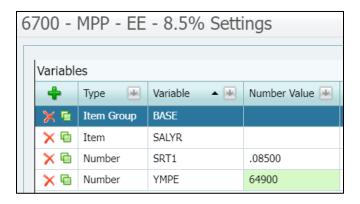

- iii) Click on Save changes to save the changes.
- iv) In the **Steup | Items** page, select the second MPP item (e.g. 6701) and click the to edit the yearly maximum pensionable earnings in **YMPE** to \$64,900 for the year 2022.

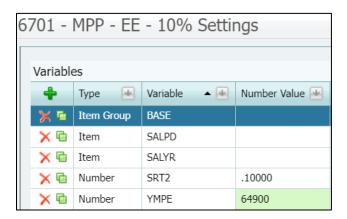

v) Click on Save changes to save the changes.

2. Update and print the MPP (Superannuation) Year-end report (SUPER-YE) (Applicable to B.C. only)

a) In the **Setup** | **Reports**, select the **SUPER-YE** report and click open the report settings.

| × | icon | to |
|---|------|----|
|---|------|----|

| Column | Columns  |            |              |              |            |             |                |  |
|--------|----------|------------|--------------|--------------|------------|-------------|----------------|--|
| 4      | Number - | Position - | Title 🚇      | Column Type  | Item/Field | Item Filter | Column Value 🖳 |  |
| × •    | 1        | 1          | SIN          | Master Field | SIN        |             |                |  |
| ×      | 2        | 15         | NAME         | Master Field | LastName   |             |                |  |
| ×      | 3        | 45         | PENSION SERV | Item         | 6720       |             | AMLAYR         |  |
| ×      | 4        | 60         | CONTRIBUTION | Item Summary |            | ???-???-??m | AMLAYR         |  |
| ×      | 5        | 75         | PENSION EARN | Item Summary |            | ???-???-??m | INLAYR         |  |
| ×      | 6        | 90         | CONTRB SERVC | Item         | 6730       |             | INLAYR         |  |
| ×      | 7        | 105        | TERM-DATE    | Master Field | TermDate   |             |                |  |
| 4      |          |            |              |              |            |             |                |  |

- b) Check the report's Column settings
  - If your Payroll is still in 2021 and you are checking the 2021 MPP then the **Value** in the Report Layout has to show AMCUYR or INCUYR (CUYR indicates current year).
  - If your Payroll is in 2022 and you're checking the 2021 MPP then the **Value** has to show AMLAYR or INLAYR (LAYR indicates last year). You will need to change all lines to either AMLAYR or INLAYR.
- c) Check the report's Filter settings (the icon)
  - If the Column Values have AMCUYR and INCUYR, then the Filter Value in the Test Criteria section has to have AMCUYR (not AMLAYR) in Value as well.

*Hint:* You may want to have two SUPER-YE reports: Current and Last with the correct Value col. umn and Filter settings respectively to save the trouble of changing CU to LA or vice versa.

c) Print and review the report. Make any necessary adjustments in Payroll.

Note: Running the report at year-end is optional, but it is strongly recommended.

#### 3. Method 3 Calculations

If your organization has been told it needs to be using Method 3 for MPP Pensionable Service calculations for some or all of your plan members, a separate communication from HelpDesk will be forthcoming with instructions on how to complete this task.

If payroll adjustments need to be performed in order to properly calculate the Pensionable Service amount, you are **not required** to complete these adjustments prior to advancing to Pay Period 1. Any adjustments required can be made in the 2022 payroll year & will not affect employee payments in any way.

# Year-End/New Year Checklist

| START-UP | ACTION TO BE TAKEN                                          | DONE |
|----------|-------------------------------------------------------------|------|
|          | Create year-end reference file                              |      |
|          | Determine which forms will be required (T4, T4A, RL-1, NR4) |      |
|          | Download guides and forms from CRA                          |      |
|          | Download guides and forms from RQ                           |      |
|          | Hold year-end meeting with stakeholders (IT, HR, Finance)   |      |

| BALANCE & RECONCILE | ACTION TO BE TAKEN                                                                            | DONE |
|---------------------|-----------------------------------------------------------------------------------------------|------|
|                     | Balance payroll tax account remittances to payroll register                                   |      |
|                     | Reconcile payroll bank account for outstanding entries to payroll                             |      |
|                     | Manual cheques                                                                                |      |
|                     | <ul> <li>Void/cancelled cheques</li> </ul>                                                    |      |
|                     | Update any manual or cancelled cheques to payroll                                             |      |
|                     | Conduct self-PIER audit of CPP/QPP, EI and QPIP deductions                                    |      |
|                     | Remit outstanding CPP/QPP, EI and QPIP with or before final remittance for tax year           |      |
|                     | Run test T4/RL-1 slip and summary report                                                      |      |
|                     | Balance T4/RL-1 report to payroll register – validate earnings and                            |      |
|                     | deductions are report in correct boxes  Ensure accurate social insurance numbers are reported |      |
|                     | Update WCB/CSST awards reimbursed to employer                                                 |      |

| PENSION<br>ADJUSTMENT | ACTION TO BE TAKEN                                               | DONE |
|-----------------------|------------------------------------------------------------------|------|
|                       | Validate pensionable earnings per company plan document          |      |
|                       | Calculate pension adjustment                                     |      |
|                       | RPP registration number reporting in Box 50 for all plan members |      |
|                       | Reporting of taxable refunds if necessary                        |      |

| TAXABLE<br>BENEFITS | ACTION TO BE TAKEN                                                | DONE |
|---------------------|-------------------------------------------------------------------|------|
|                     | Taxable benefits reported each pay when received or as enjoyed    |      |
|                     | Process taxable benefit adjustments eg. Company car benefits      |      |
|                     | Validate benefits are reported in all required boxes on tax slips |      |

This document in its entirety and any extract thereof is confidential and contains proprietary information of ComVida Corporation and/or its affiliates or subsidiaries and may contain information that is privileged and protected from disclosure by law. It is intended only for the use of the individual or organization to whom it was expressly provided by ComVida Corporation. Do not copy, reproduce or publish, in whole or in part, without the express written consent of ComVida Corporation.

| FILING<br>PROCEDURES | ACTION TO BE TAKEN                                               | DONE |
|----------------------|------------------------------------------------------------------|------|
|                      | Choose filing method (paper, on-line, XML)                       |      |
|                      | Make note of filing deadlines and penalties for non-compliance   |      |
|                      | Establish policies & procedures for amending or cancelling slips |      |
|                      | File slips and summaries with CRA                                |      |
|                      | File slips and summaries with RQ                                 |      |

| JURISDICTIONAL REPORTING | ACTION TO BE TAKEN                                                                                                    | DONE |
|--------------------------|----------------------------------------------------------------------------------------------------|------|
|                          | Employer health tax returns                                                                                                    |      |
|                          | Workers compensation annual reconciliation/return                                                                                                    |      |
|                          | Northwest Territories / Nunavut Payroll Tax return                                                                                                    |      |
|                          | <ul> <li>RQ annual summary</li> <li>Commission des norms du travail (CNT)</li> <li>Workforce Skills Development and Recognition Fund (WSDRF)</li> <li>Complete Formulaire Declaration des activities de formation (Quebec employers who pay WSDRF are required to complete)</li> </ul> |      |

| YEAR-END<br>ACCOUNTING | ACTION TO BE TAKEN                                                             |  |
|------------------------|--------------------------------------------------------------------------------|--|
|                        | Year-end accruals                                                              |  |
|                        | Reconcile all payroll related GL accounts                                      |  |
|                        | Validate earnings and deductions are charged to correct GL cost center account |  |

| TAXABLE<br>BENEFITS | ACTION TO BE TAKEN                                                | DONE |
|---------------------|-------------------------------------------------------------------|------|
|                     | Taxable benefits reported each pay when received or as enjoyed    |      |
|                     | Process taxable benefit adjustments eg. Company car benefits      |      |
|                     | Validate benefits are reported in all required boxes on tax slips |      |

| SET-UP<br>FOR NEW<br>PAYROLL<br>YEAR | ACTION TO BE TAKEN                                                                                                    | DONE |
|--------------------------------------|----------------------------------------------------------------------------------------------------|------|
|                                      | Review payroll calendar for payroll processing/pay day conflicts (Statutory holidays etc.)                                                                                                    |      |
|                                      | <ul> <li>Weekly or bi-weekly pay frequency watch for 53/27 pay year</li> <li>how will CPP/QPP exemption be handled</li> <li>are any taxable benefits or deductions affected</li> </ul>                                | 0    |
|                                      | Distribute new payroll cut-off schedule to HR, timekeepers, managers & Supervisors and union if necessary                                                                                                    | 0    |
|                                      | <ul> <li>Carry forward balances</li> <li>vacation accruals</li> <li>banked overtime</li> <li>unused sick days ( if carry forward allowed)</li> <li>outstanding loans payable</li> <li>garnishment balances</li> </ul> | 0    |
|                                      | Update TD1 basic annual exemption                                                                                                    |      |
|                                      | Remind employees to file new TD1 for additional tax credits                                                                                                    |      |
|                                      | Remind commission employees to file new TD1X / TP1015.R.13.1-V                                                                                                    |      |
|                                      | Communicate new year CPP/QPP, EI and QPIP statutory deductions rates and maximums                                                                                                    |      |

| ComVida Corporation |
|---------------------|
| December 2021       |

| otes: |  |  |  |
|-------|--|--|--|
|       |  |  |  |
|       |  |  |  |
|       |  |  |  |
|       |  |  |  |
|       |  |  |  |
|       |  |  |  |
|       |  |  |  |
|       |  |  |  |
|       |  |  |  |
|       |  |  |  |
|       |  |  |  |
|       |  |  |  |
|       |  |  |  |
|       |  |  |  |
|       |  |  |  |
|       |  |  |  |
|       |  |  |  |
|       |  |  |  |
|       |  |  |  |
|       |  |  |  |
|       |  |  |  |
|       |  |  |  |
|       |  |  |  |
|       |  |  |  |
|       |  |  |  |
|       |  |  |  |

This document in its entirety and any extract thereof is confidential and contains proprietary information of ComVida Corporation and/or its affiliates or subsidiaries and may contain information that is privileged and protected from disclosure by law. It is intended only for the use of the individual or organization to whom it was expressly provided by ComVida Corporation. Do not copy, reproduce or publish, in whole or in part, without the express written consent of ComVida Corporation.